$3 - (4) - (2)$ 

②支払人マスタ作成

## 【修正】

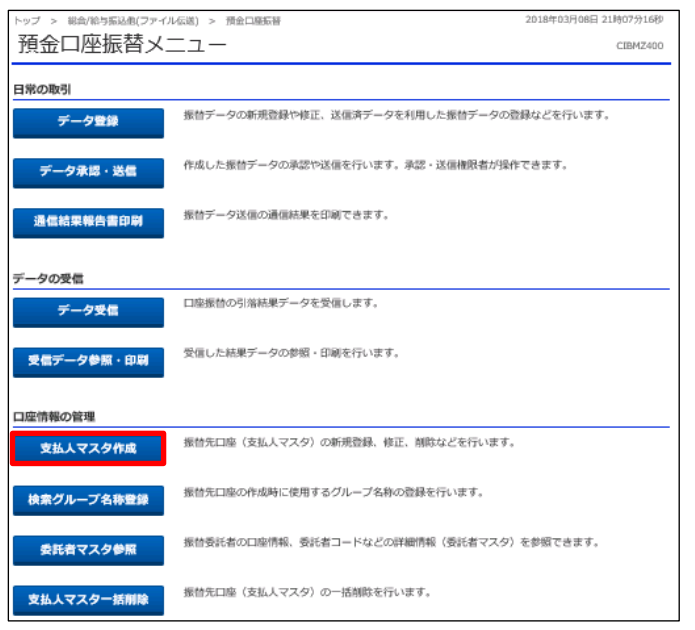

2018年03月08日 21時16分16秒 総合/給与振込他(ファイル伝送) > 預金口服振替 > 支払人マスタ作成 支払人マスター覧 CIBMZ461 -<br>振替先口座(支払人マスタ)の新規登録、修正、削除などを行います。<br>目的のボタンを押してください。 | 新しく支払人マスタを登録 新しく振替先を支払人マスタに登録する場合は、「新規登録」ボタンを押してください。 新規登録  $\rightarrow$ 金銀形式、CSV形式のファイルを使用して振替先を登録する場合は、「外部ファイル入力」ボタンを<br>押してください。 外部ファイル入力 > | 登録済み支払人マスタを修正、削除 支払人マスター覧 支払人マスタの内容を修正する場合は、対象行を選択して「修正」ボタンを押してください。<br>支払人マスタをファイル出力(CSV形式)する場合は、「外部ファイル出力」ボタンを押してください。<br>支払人データの問称は支払人マスク詳細内容を確認してから行うようにしてください。<br>また、閉除する場合のみ複数選択が有効となります。<br>※グループ指定の「●」は該当検索グループに登録済みである事を表します。 **ME | NIR** 外部ファイル出力 印刷 全演织 表示順 コード2 v 501件中 1~20 V 件目を表示 次へ,

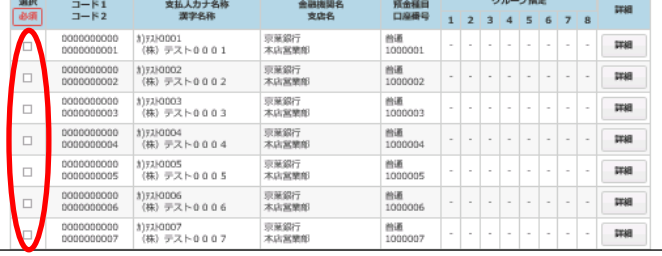

## 「支払人マスタ作成」を押す

①該当の支払人マスタを1つ選択しチェックを入れる ②「修正」を押す

## データ伝送 (預金口座振替)

 $3 - (4) - 2$ 

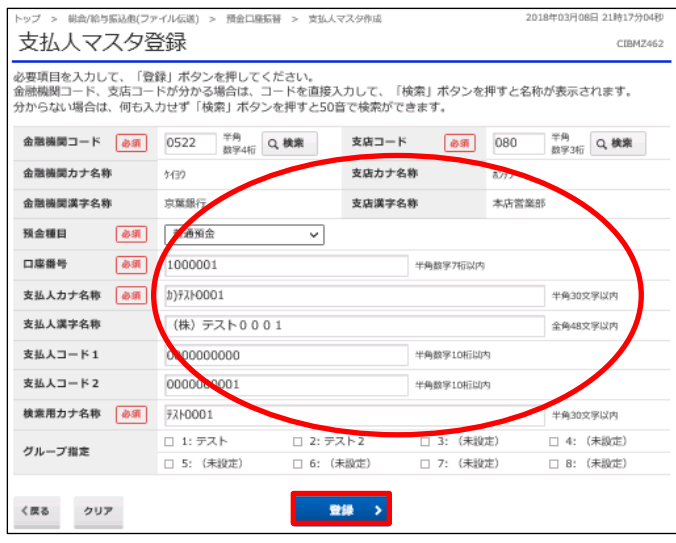

①該当の項目を修正する ②「登録」を押す